#### **一、管理部门:教务与科研管理处(教师发展中心)**

**二、管理员:**黄志聪

#### **三、教务管理系统-学生信息修改流程【电脑端】**

## 第一步: 在"信息维护处"点击"学生个人信息维护"。

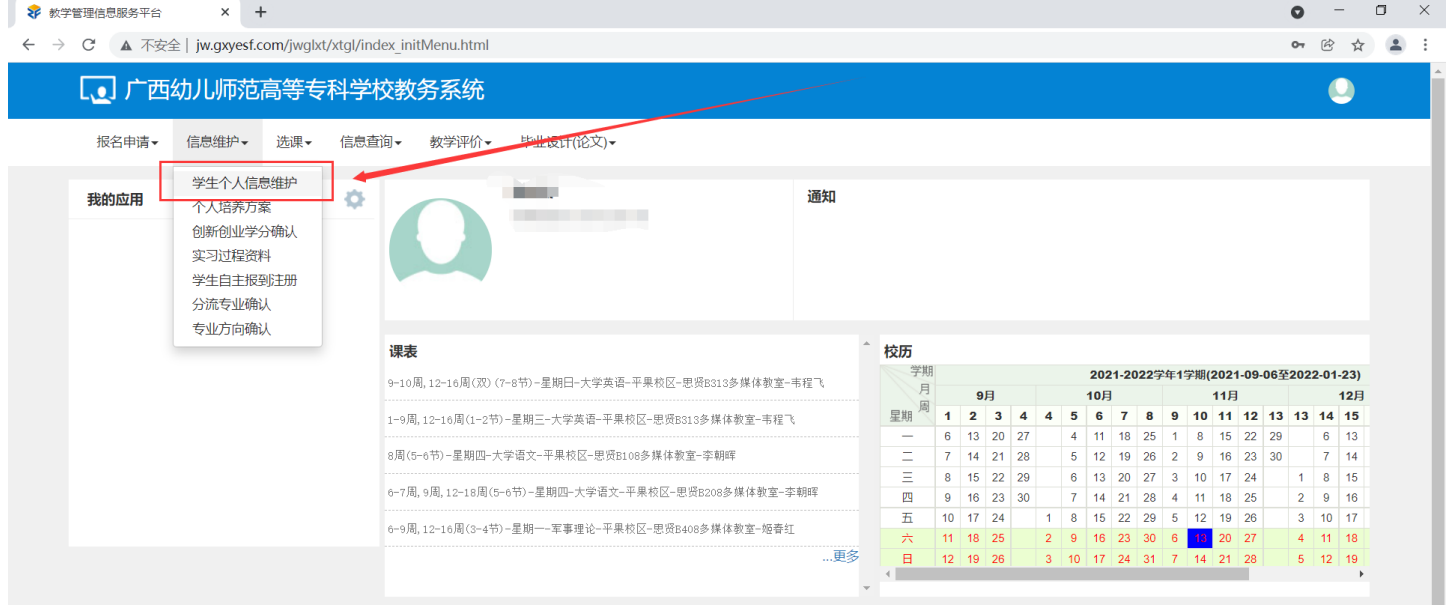

## 第二步: 在"学生个人信息维护"界面点击"申请"按钮。

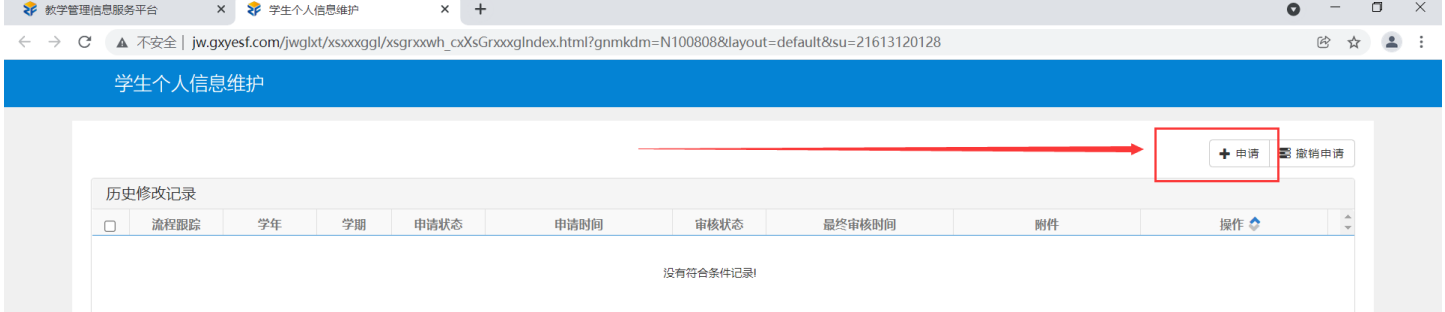

## 第三步: 在"申请修改个人信息"界面进行信息的修改、补充。

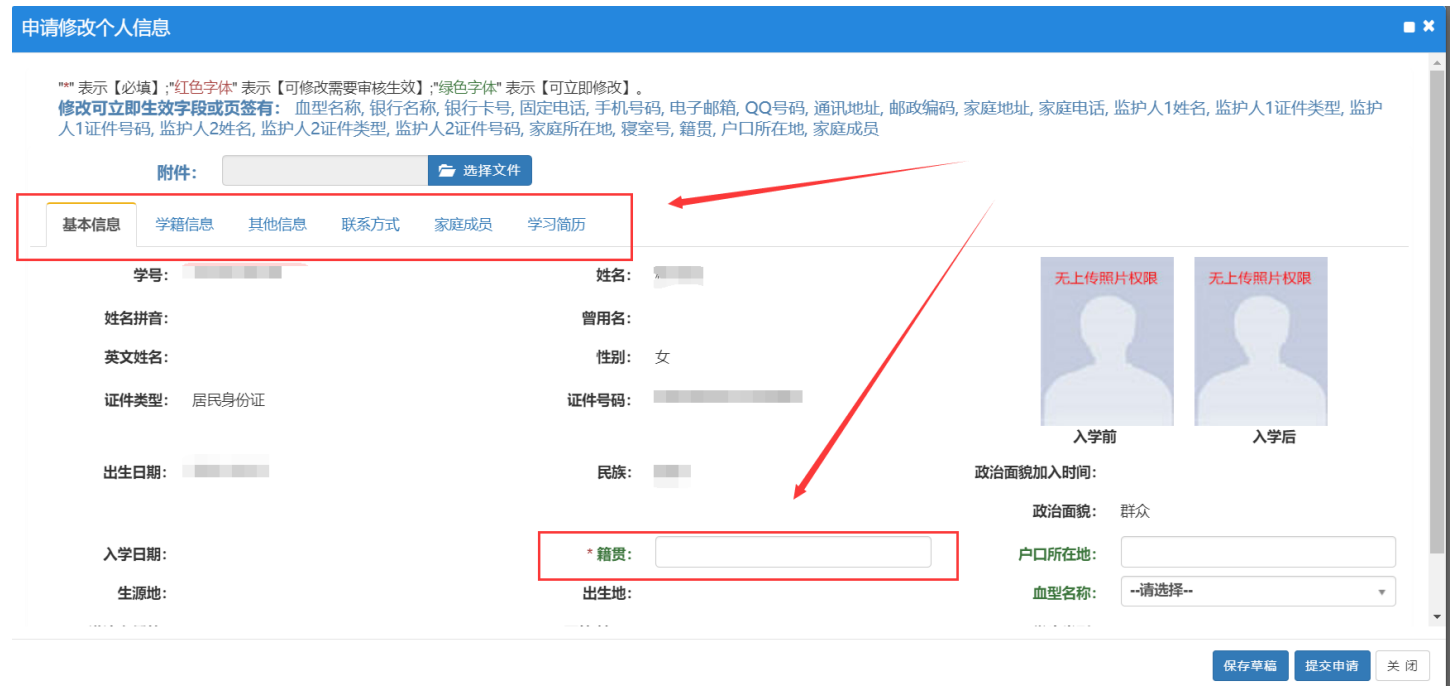

 $-1-$ 

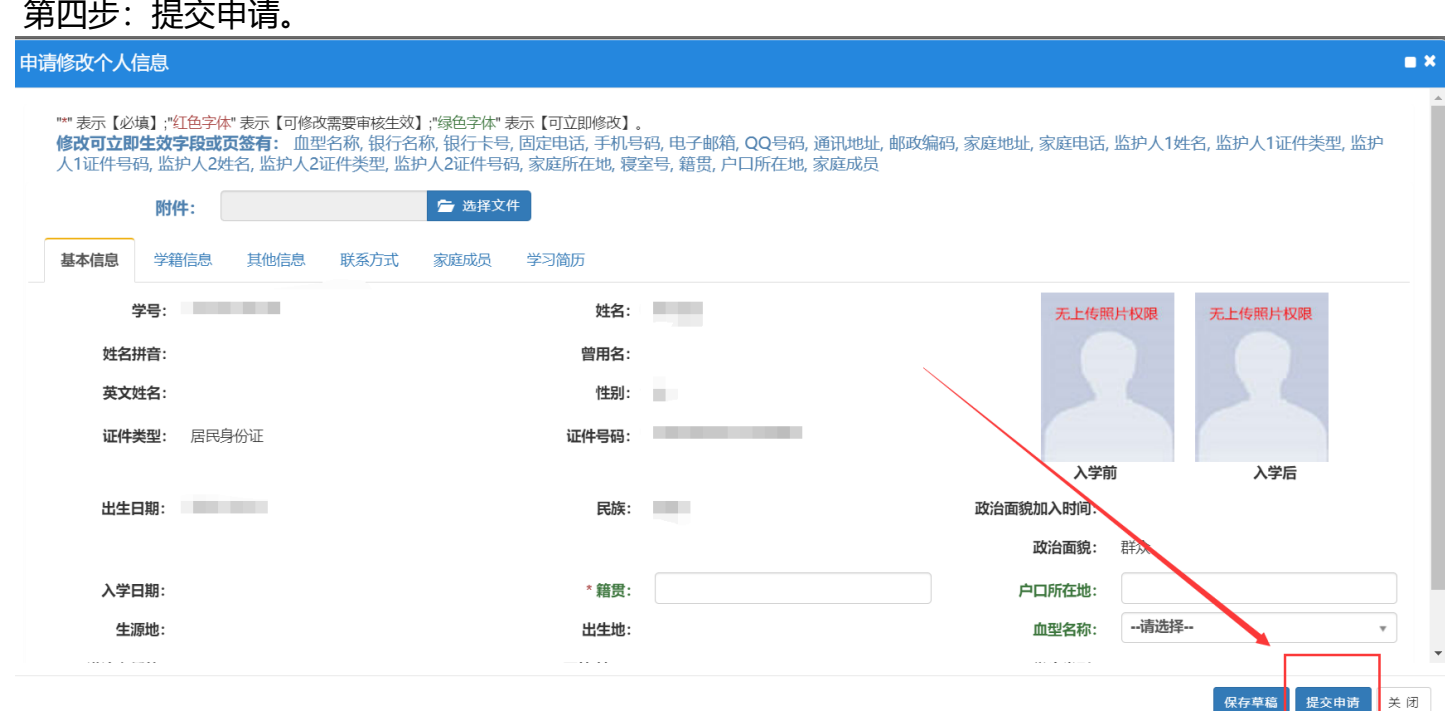

# **四、教务管理系统-学生信息修改流程【手机端】**

第一步:使用手机浏览器登录教务系统

网址:http://jw.gxyesf.com/jwglxt/xtgl/login\_slogin.html

账号:(学号)

初始密码:(身份证后 6 位)

第二步:点击页面右上角的图标打开功能菜单(如下图所示)

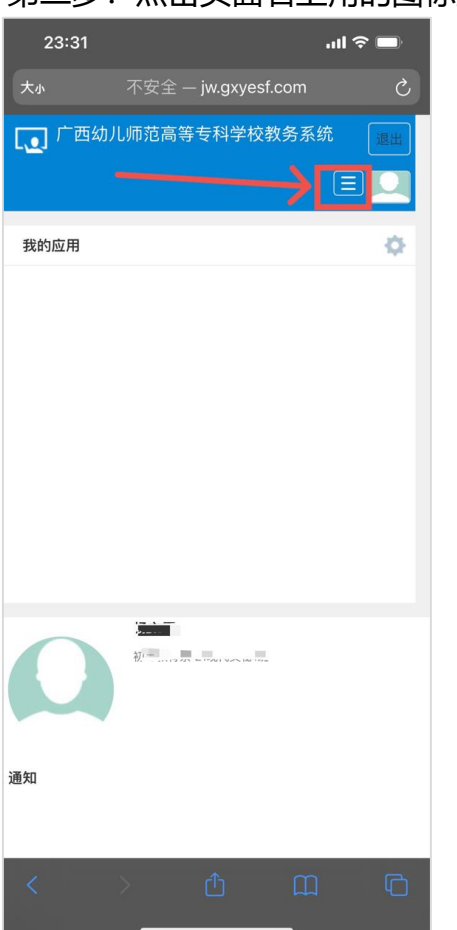

—2—

## 第三步:点击"信息维护" - "学生个人信息维护"

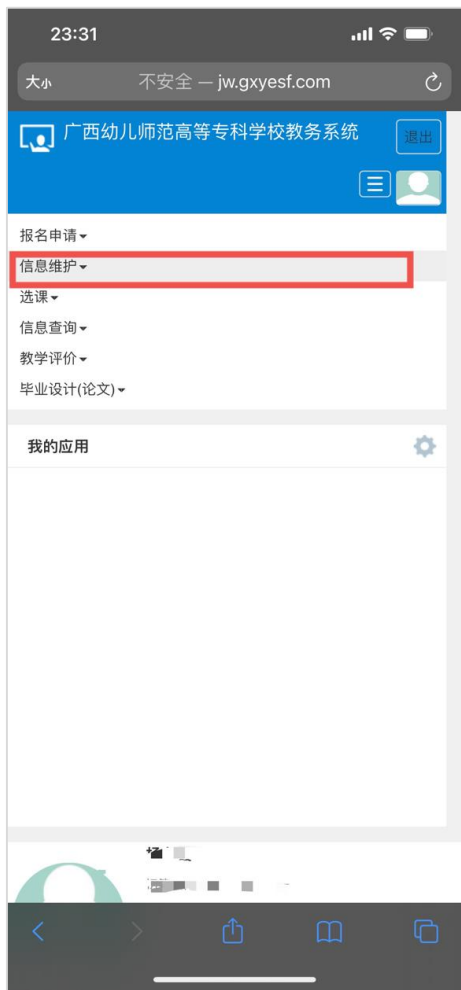

# 第四步:点击"申请"按钮

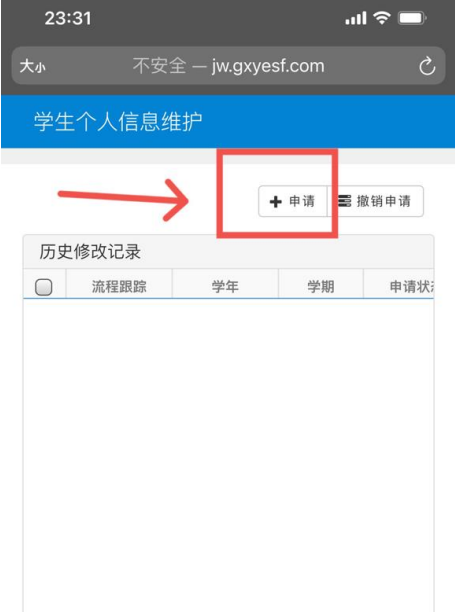

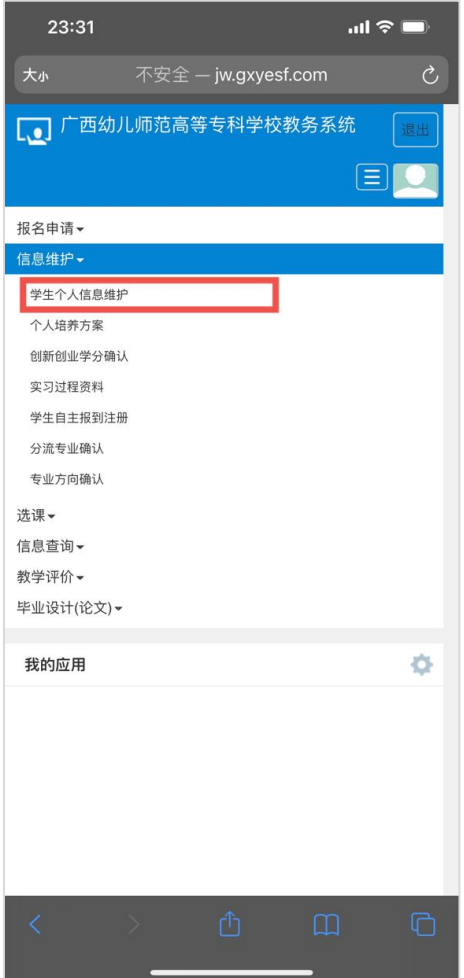

 $-3-$ 

版权所有© Copyright 1999–2021 正方软件股份有限公司 中国·杭州西<br>湖区紫霞街176号 互联网创新创业园2号301 版本V-7.2.7

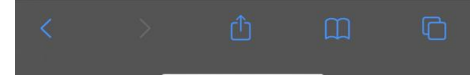

#### 第五步: 找到需要填写或修改的部分进行填写、修改

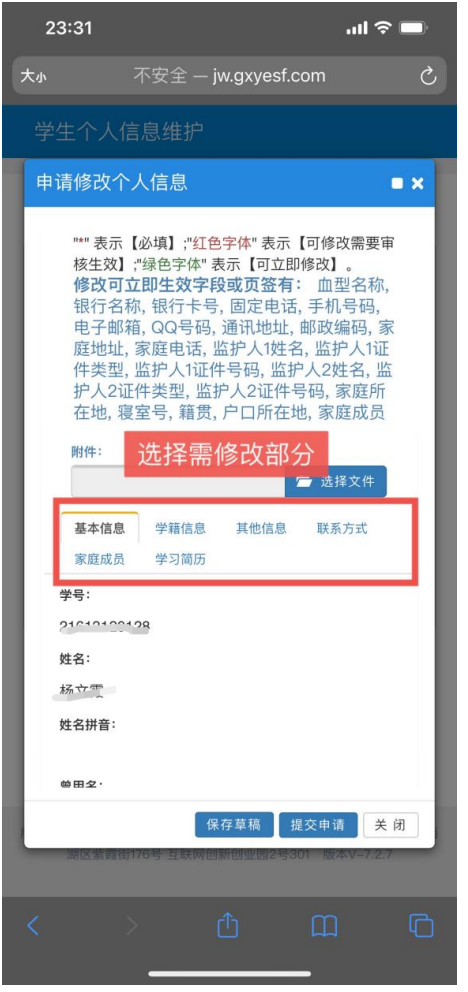

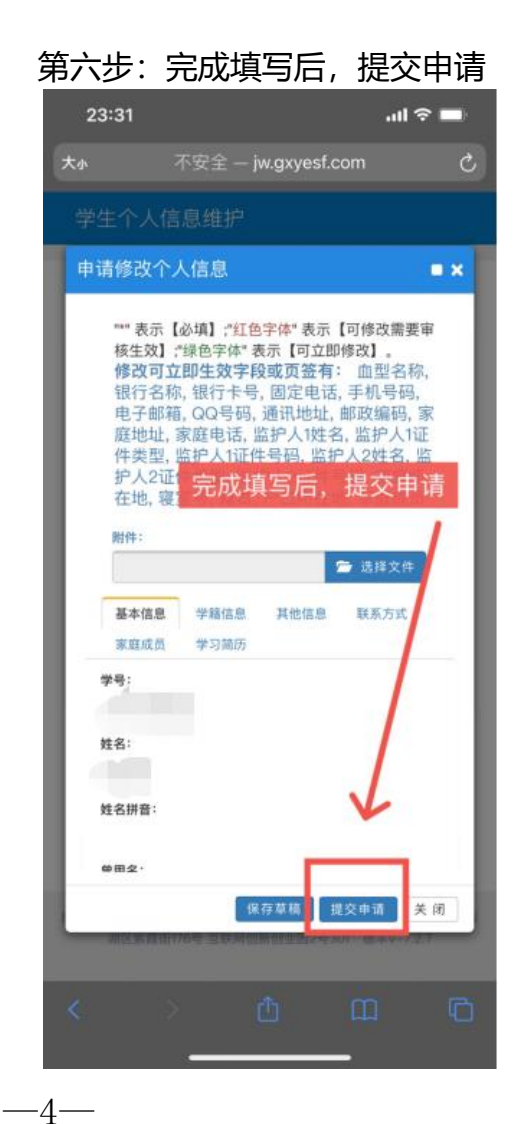

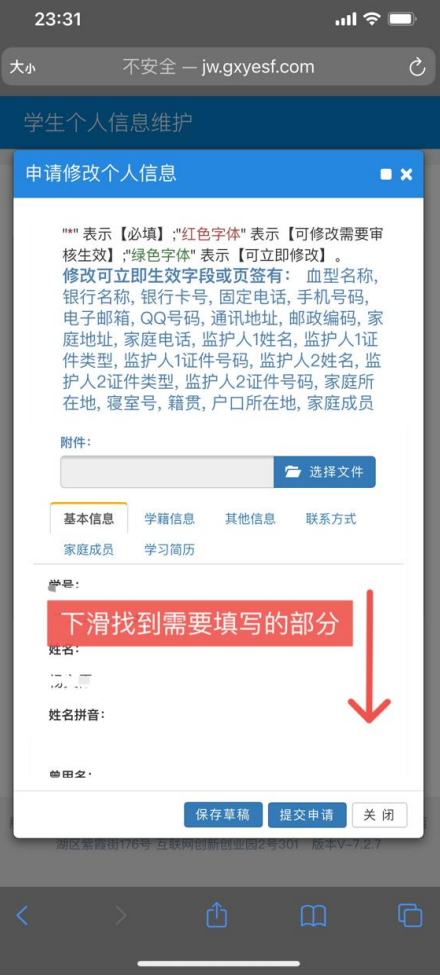